## **Telstra Smart Modem Gen 2**

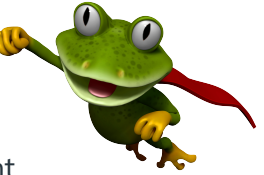

These instructions are to help you configure your router for IPv6. Please note that different firmware versions and models of routers may have slightly different configurations.

**Firmware Version Tested:** 0.15.16r - **Gateway Make & Model:** Arcadyan LH1000 **Connection Type:** IPoE - Ethernet

- 1. Open a web browser, such as Google Chrome or Mozilla Firefox, type http://router.asus.com or **http://192.168.0.1** into the address bar, and press **Enter**.
- 2. In the top right, sign in using the default username **admin** and default password **Telstra** (these details are also printed on the back of the router).

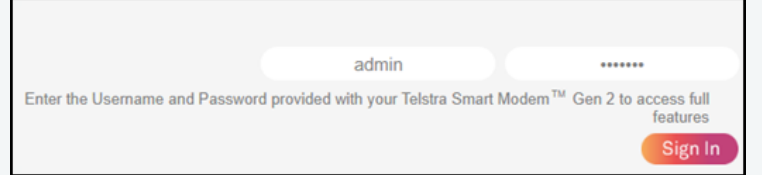

3. Once logged in, click on **GO TO ADVANCED**

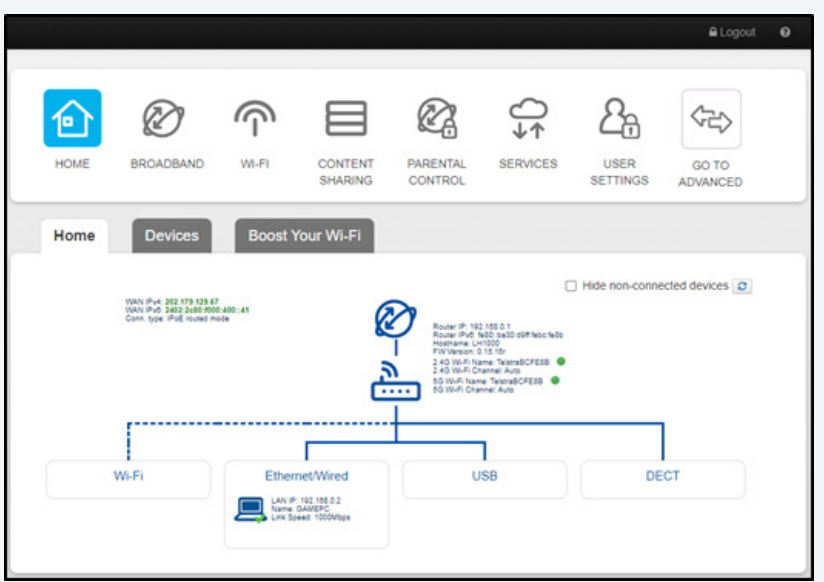

4. Click on **LOCAL NETWORK**

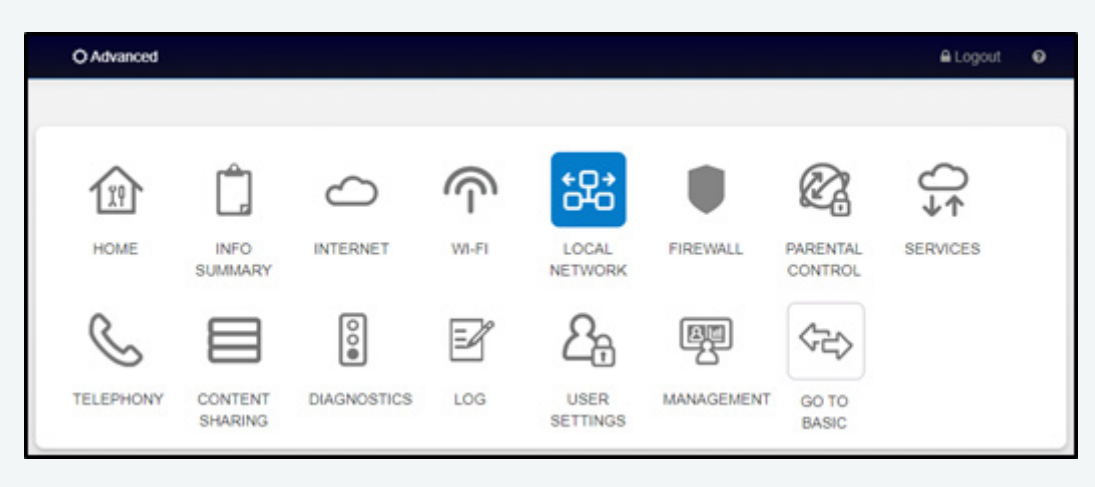

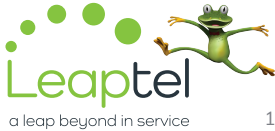

## **Telstra Smart Modem Gen 2**

5. Change the **DNS Provider** to **Cloudflare**

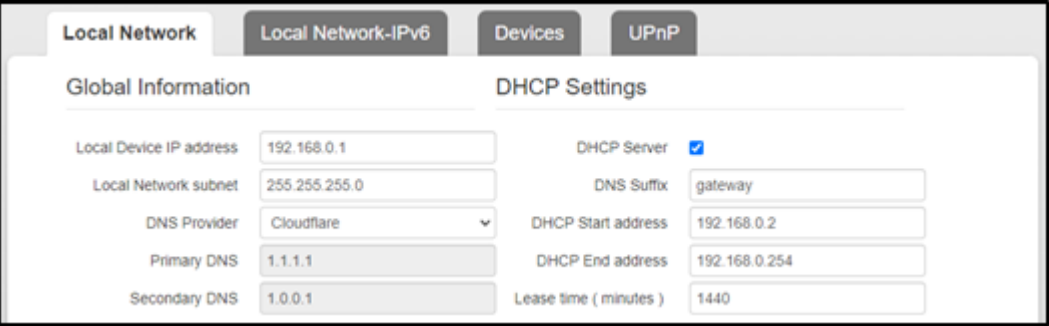

6. Click on the **Local Network-IPv6** tab, and then tick the checkbox for **IPv6 Enabled**. Change the **DNS Provider** to **Cloudflare**.

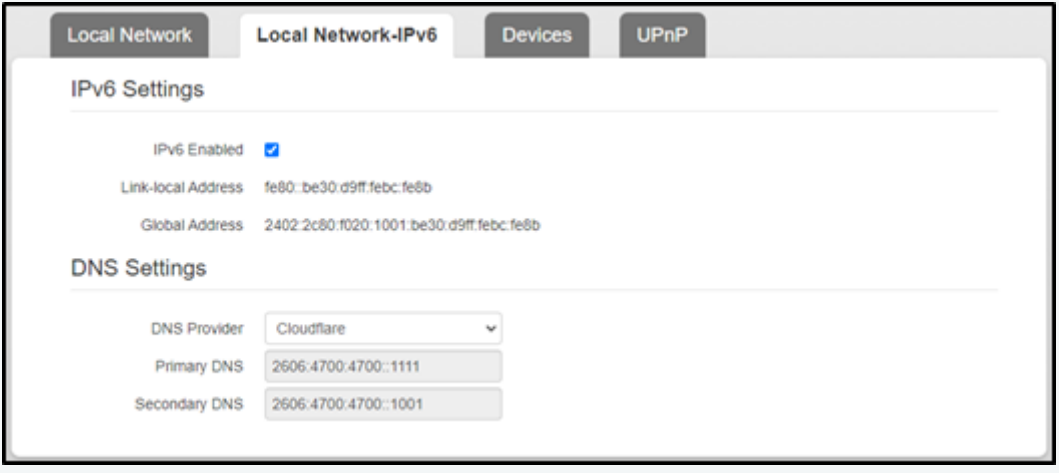

## 7. Restart the Router

Important - The above steps did not originally work. The router needed to be factory reset and reconfigured twice before both IPv4 and IPv6 worked. However, it seems it is not reliable and will likely be hit and miss.

Please note that this document is intended as a guide only and is not for a router that we currently sell. Our support team will not be able to advise of further steps, and recommend contacting the manufacturer if you need further assistance with the configuration of this device.

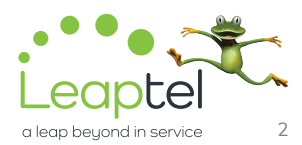